# ASUS Zen AIO<sup>®</sup> Podręcznik użytkownika

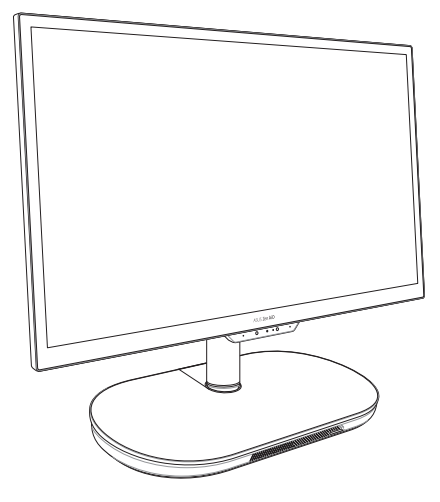

*Z272SD*

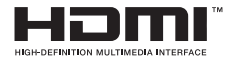

#### **PL14369 Wydanie pierwsze Sierpień 2018**

#### **Informacje o prawach autorskich**

Żadnej z części tego podręcznika, włącznie z opisami produktów i oprogramowania, nie można powielać, transmitować, przetwarzać, przechowywać w systemie odzyskiwania danych lub tłumaczyć na żadne języki, w jakiejkolwiek formie lub w jakikolwiek sposób, bez wyraźnego pisemnego pozwolenia ASUSTeK COMPUTER, INC. ("ASUS").

ASUS UDOSTĘPNIA TEN PODRĘCZNIK W STANIE "JAKI JEST", BEZ UDZIELANIA JAKICHKOLWIEK GWARANCJI, ZARÓWNO WYRAŹNYCH JAK I DOMNIEMANYCH, WŁĄCZNIE, ALE NIE TYLKO Z DOMNIEMANYMI GWARANCJAMI LUB WARUNKAMI PRZYDATNOŚCI HANDLOWEJ LUB DOPASOWANIA DO OKREŚLONEGO CELU. W ŻADNYM PRZYPADKU FIRMA ASUS, JEJ DYREKTORZY, KIEROWNICY, PRACOWNICY LUB AGENCI NIE BĘDĄ ODPOWIADAĆ ZA JAKIEKOLWIEK NIEBEZPOŚREDNIE, SPECJALNE, PRZYPADKOWE LUB KONSEKWENTNE SZKODY (WŁACZNIE Z UTRATA ZYSKÓW, TRANSAKCJI BIZNESOWYCH, UTRATĄ MOŻLIWOŚCI KORZYSTANIA LUB UTRACENIEM DANYCH, PRZERWAMI W PROWADZENIU DZIAŁANOŚCI ITP.) NAWET, JEŚLI FIRMA ASUS UPRZEDZAŁA O MOŻLIWOŚCI ZAISTNIENIA TAKICH SZKÓD, W WYNIKU JAKICHKOLWIEK DEFEKTÓW LUB BŁĘDÓW W NINIEJSZYM PODRECZNIKU LUB PRODUKCIE.

Produkty i nazwy firm pojawiające się w tym podręczniku mogą, ale nie muszą być zastrzeżonymi znakami towarowymi lub prawami autorskimi ich odpowiednich właścicieli i używane są wyłącznie w celu identyfikacji lub wyjaśnienia z korzyścią dla ich właścicieli i bez naruszania ich praw.

SPECYFIKACJE I INFORMACJE ZNAJDUJĄCE SIĘ W TYM PODRĘCZNIKU, SŁUŻA WYŁĄCZNIE CELOM INFORMACYJNYM I MOGĄ ZOSTAĆ ZMIENIONE W DOWOLNYM CZASIE, BEZ POWIADOMIENIA, DLATEGO TEŻ, NIE MOGĄ BYĆ INTERPRETOWANE JAKO WIĄŻĄCE FIRMĘ ASUS DO ODPOWIEDZIALNOŚCI.ASUS NIE ODPOWIADA ZA JAKIEKOLWIEK BŁĘDY I NIEDOKŁADNOŚCI, KTÓRE MOGĄ WYSTĄPIĆ W TYM PODRĘCZNIKU, WŁĄCZNIE Z OPISANYMI W NIM PRODUKTAMI I OPROGRAMOWANIEM.

Copyright © 2018 ASUSTeK COMPUTER INC. Wszelkie prawa zastrzeżone.

#### **Ograniczenie odpowiedzialności**

W przypadku wystąpienia określonych okoliczności, za które odpowiedzialność ponosi ASUS, a w wyniku których wystąpiły szkody, właściciel będzie uprawniony do uzyskania od firmy ASUS odszkodowania.W każdym takim przypadku niezależnie od podstawy roszczenia od firmy ASUS, odpowiada ona jedynie za uszkodzenia ciała (włącznie ze śmiercią), szkody nieruchomości i rzeczywiste szkody osobiste; lub za wszelkie inne, rzeczywiste i bezpośrednie szkody, wynikające z pominięcia lub niewykonania czynności prawnych wynikających z tego oświadczenia gwarancji, do kwoty określonej w umowie kupna dla każdego produktu.

ASUS odpowiada lub udziela rekompensaty wyłącznie za stratę, szkody lub roszczenia w oparciu o umowę, odpowiedzialność za szkodę lub naruszenie praw wynikających z niniejszego oświadczenia gwarancyjnego.

To ograniczenie stosuje się także do dostawców i sprzedawców ASUS. Jest to maksymalny pułap zbiorowej odpowiedzialności firmy ASUS, jej dostawców i sprzedawców.

BEZ WZGLĘDU NA OKOLICZNOŚCI FIRMA ASUS NIE ODPOWIADA ZA: (1) ROSZCZENIA STRON TRZECICH OD UŻYTKOWNIKA DOTYCZĄCE SZKÓD; (2) UTRATĘ LUB USZKODZENIE NAGRAŃ LUB DANYCH; ALBO (3) SPECJALNE, PRZYPADKOWE LUB NIEBEZPOŚREDNIE SZKODY LUB ZA EKONOMICZNE KONSEKWENCJE SZKÓD (WŁĄCZNIE Z UTRATĄ ZYSKÓW LUB OSZCZĘDNOŚCI), NAWET JEŚLI FIRMA ASUS, JEJ DOSTAWCY LUB SPRZEDAWCY ZOSTANĄ POINFORMOWANI O ICH ODPOWIEDZIALNOŚCI.

#### **Serwis i pomoc techniczna**

Odwiedź naszą wielojęzyczną stronę sieci web, pod adresem **https://www.asus.com/support/**

# **Spis treści**

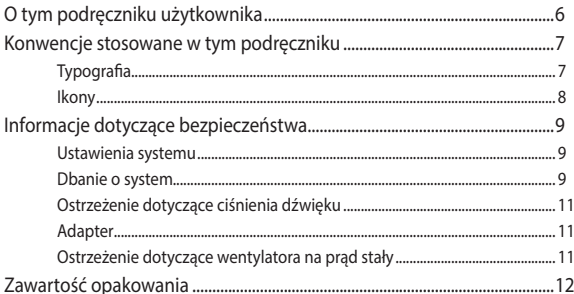

### Rozdział 1: Ustawienia sprzętu

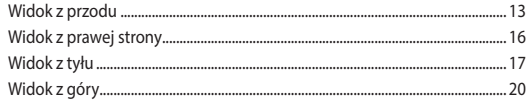

### Rozdział 2: Używanie ASUS All-in-One PC

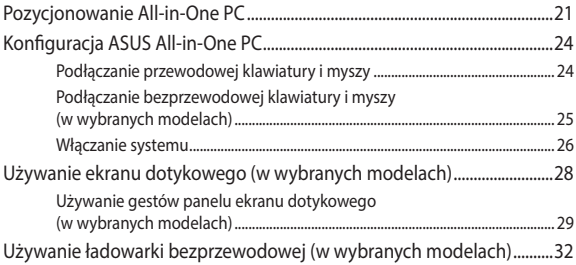

### Rozdział 3: Praca z Windows® 10

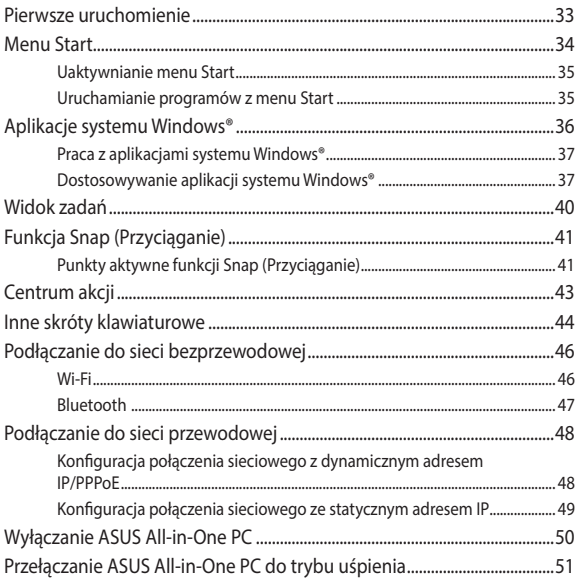

## Rozdział 4: Przywracanie systemu

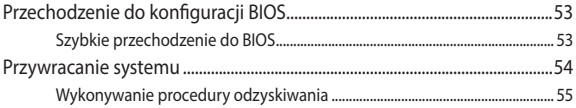

### Załączniki

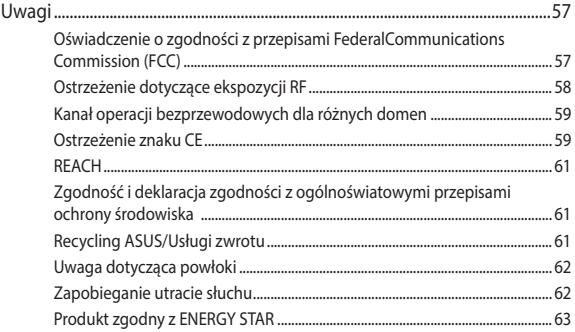

# <span id="page-5-0"></span>**O tym podręczniku użytkownika**

Ten podręcznik użytkownika udostępnia informacje o funkcjach sprzętu i oprogramowania komputera All-in-One PC, zorganizowane w następujących rozdziałach:

#### **Rozdział 1: Ustawienia sprzętu**

Ten rozdział zawiera szczegółowe informacje dotyczące komponentów sprzętowych komputera All-in-One PC.

#### **Rozdział 2: Używanie komputera All-in-One PC**

Ten rozdział zawiera informacje o używaniu komputera All-in-One PC.

#### **Rozdział 3: Praca z Windows® 10**

Ten rozdział zawiera informacje o używaniu Windows® 10 w komputerze All-in-One PC.

#### **Rozdział 4: Przywracanie systemu**

Ten rozdział zawiera opcje przywracania dla komputera All-in-One PC.

#### **Załączniki**

W tej części znajdują się uwagi i oświadczenia dotyczące bezpieczeństwa dla komputera All-in-One PC.

# <span id="page-6-0"></span>**Konwencje stosowane w tym podręczniku**

Dla wyróżnienia kluczowych informacji w tej instrukcji użytkownika, komunikaty są przedstawiane następująco:

> **WAŻNE!** Ten komunikat zawiera istotne informacje, do których należy się zastosować, aby dokończyć zadanie.

**UWAGA:** Ten komunikat zawiera dodatkowe ważne informacje i wskazówki, pomocne w dokończeniu zadań.

**OSTRZEŻENIE!** Ten komunikat zawiera ważne informacje, do których należy się zastosować, aby zachować bezpieczeństwo podczas wykonywania zadań i zapobiec uszkodzeniu danych i komponentów komputera All-in-One PC.

# **Typografia**

**Wytłuszczenie** = Oznacza menu lub element, który należy wybrać.

*Pochylenie* = Wskazuje przyciski na klawiaturze, które należy nacisnąć.

# <span id="page-7-0"></span>**Ikony**

Ikony poniżej wskazują, które urządzenie można zastosować do wykonania serii zadań lub procedur w komputerze ASUS All-in-One PC.

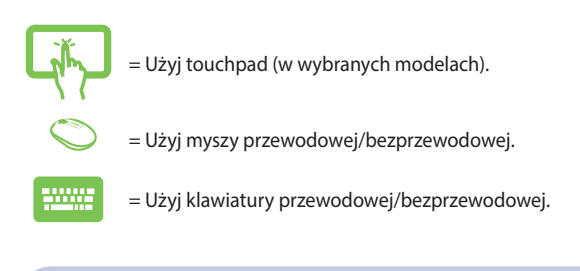

Wszystkie ilustracje i zrzuty ekranowe obecne w tym podręczniku służą wyłącznie jako odniesienie. Rzeczywiste specyfikacje produktu i obrazy ekranowe zależą od regionu. W celu uzyskania najnowszych informacji należy odwiedzić stronę sieci web ASUS www.asus.com.

# <span id="page-8-0"></span>**Informacje dotyczące bezpieczeństwa**

Komputer ASUS All-in-One PC został wyprodukowany i przetestowany pod kątem zgodności z najnowszymi standardami dotyczącymi bezpieczeństwa urządzeń technologii informatycznych. Jednakże, aby zapewnić bezpieczeństwo należy przeczytać i zastosować się do następujących instrukcji bezpieczeństwa.

## **Ustawienia systemu**

- Należy przeczytać i zastosować się do dokumentacji przed rozpoczęciem używania systemu.
- Nie należy używać tego produktu w pobliżu wody lub źródła ciepła, takiego jak grzejnik.
- • Podczas przenoszenia zestawu należy zachować ostrożność, aby uniknąć obrażeń ciała.
- • Ustaw system na stabilnej powierzchni.
- Szczeliny w obudowie służa do wentylacji. Szczelin tych nie należy blokować lub przykrywać. Upewnij się, że dookoła systemu jest wystarczająca ilość miejsca na wentylację. Nigdy nie należy wkładać do szczelin wentylacyjnych jakichkolwiek obiektów.
- • Produkt można używać w miejscach, ze średnią temperaturą w granicach 0˚C i 40˚C.
- Jeśli używany będzie przedłużacz należy upewnić się, że łączny amperaż urządzeń podłączonych do przedłużacza nie przekracza jego amperażu nominalnego.

## **Dbanie o system**

- Nie należy chodzić po przewodzie i pozwalać na umieszczanie na nim jakichkolwiek przedmiotów.
- Nie należy wylewać na system wody lub innych płynów.
- Po wyłączeniu systemu w jego obwodach nadal przepływa niewielka ilość prądu elektrycznego. Przed czyszczeniem systemu należy zawsze odłączyć od gniazd zasilających zasilanie, modem i kable sieciowe.
- Aby uzyskać optymalną czułość na dotyk, ekran dotykowy należy okresowo czyścić.Należy czyścić ekran z obcych obiektów lub nadmiernej ilości kurzu. W celu czyszczenia ekranu:
	- Wyłącz system i odłącz przewód zasilający od gniazda ściennego.
	- Spryskaj dostarczoną szmatkę do czyszczenia niewielką ilością środka do czyszczenia i delikatnie wytrzyj powierzchnię ekranu.
	- Nie należy spryskiwać bezpośrednio ekranu.
- Do czyszczenia ekranu nie należy używać środka o właściwościach ścierających lub chropowatej szmatki.
- Po wystąpieniu następujących problemów technicznych dotyczących produktu, odłącz przewód zasilający i skontaktuj się z wykwalifikowanym technikiem serwisu lub dostawcą.
	- Uszkodzony przewód zasilający lub wtyczka.
	- Na system został wylany płyn.
	- System nie działa prawidłowo nawet po zastosowaniu się do instrukcji działania.
	- System został upuszczony lub uszkodzona jest jego obudowa.
	- Zmienia się wydajność systemu.

# <span id="page-10-0"></span>**Ostrzeżenie dotyczące ciśnienia dźwięku**

Nadmierne ciśnienie dźwięku ze słuchawek dousznych lub nagłownych, może spowodować uszkodzenie lub utratę słuchu. Regulacja głośności oraz korektora na ustawienia inne niż pozycja centralna, mogą zwiększyć napięcie wyjścia słuchawek dousznych lub nagłownych i poziomu ciśnienia dźwięku.

### **Adapter**

- Informacje o adapterze
	- Napięcie wejściowe: 100-240Vac
	- Częstotliwość wejściowa: 50–60Hz
	- Parametry napięcia wyjścia: Napięcie stałe 19,5Vdc
- Gniazdo powinno znajdować się w pobliżu urządzenia i powinno być łatwo dostępne.

### **Ostrzeżenie dotyczące wentylatora na prąd stały**

Należy pamiętać, że wentylator na prąd stały jest elementem ruchomym i może być niebezpieczny. Nie należy zbliżać ciała do ruchomych skrzydeł wentylatora.

# <span id="page-11-0"></span>**Zawartość opakowania**

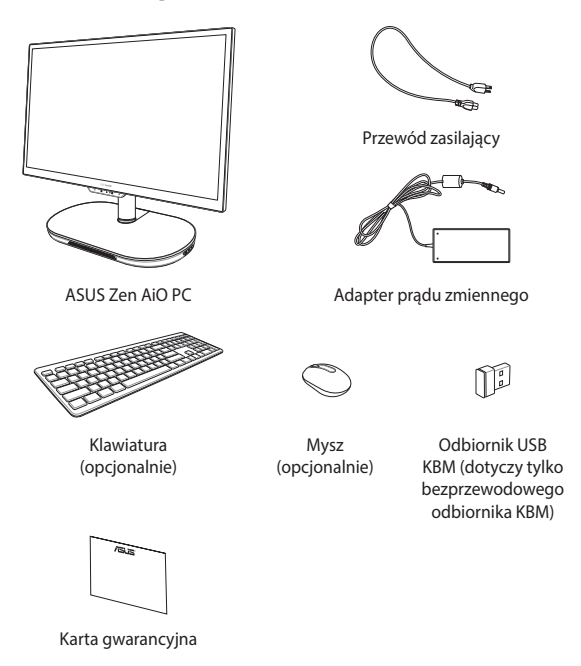

#### **UWAGA:**

- Jeśli którykolwiek z elementów będzie uszkodzony lub go nie będzie, należy skontaktować się ze sprzedawcą.
- • Komputer PC wszystko w jednym firmy ASUS na tej ilustracji służy wyłącznie jako odniesienie. Rzeczywiste specyfikacje produktu zależą od modelu.
- • Ilustracje klawiatury, myszy i zasilacza służą wyłącznie jako odniesienie. Rzeczywiste specyfikacje produktu zależą od regionu.

# <span id="page-12-0"></span>*Rozdział 1: Ustawienia sprzętu*

## **Widok z przodu**

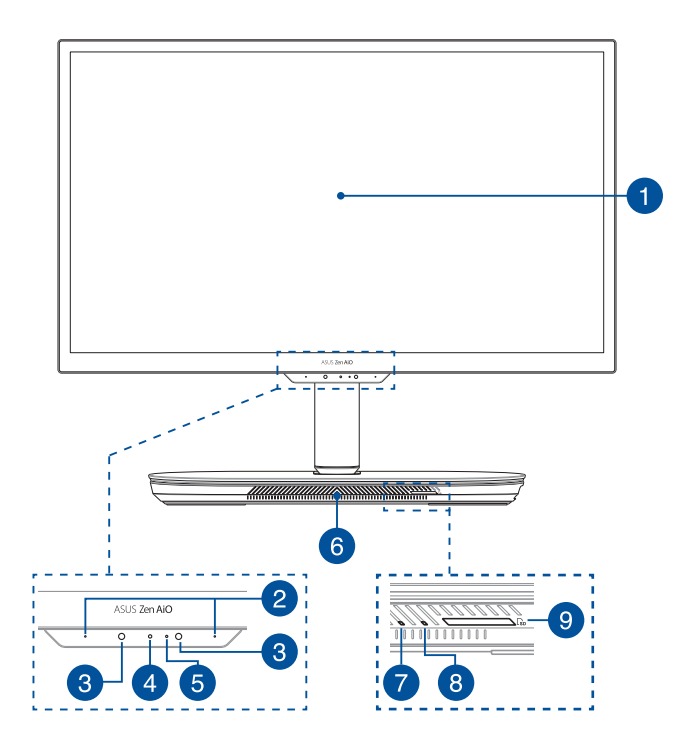

# $\mathbf{1}$

#### **Panel wyświetlacza LCD**

Panel wyświetlacza LCD zapewnia doskonałe właściwości oglądania zdjęć, materiałów wideo i innych plików multimedialnych.

W wybranych modelach obsługiwana jest funkcja wielodotyku. Umożliwia ona obsługę komputera PC wszystko w jednym firmy ASUS przy użyciu gestów dotykowych.

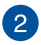

#### **Zestaw mikrofonów**

Zestaw mikrofonów posiada funkcje usuwania echa, tłumienia hałasu i formowania wiązki, dla lepszego rozpoznawania głosu i nagrywania audio.

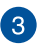

#### **Kamera na podczerwień**

Wbudowana kamera obsługuje funkcję rozpoznawania twarzy podczas korzystania z funkcji Windows Hello.

#### **UWAGA:**

- Po zalogowaniu się za pomocą funkcji Windows Hello wyświetlony zostanie czarno-biały ekran konfiguracji.
- • Podczas odczytu danych w celu zalogowania za pomocą funkcji rozpoznawania twarzy Windows Hello migać będzie czerwona dioda LED podczerwieni.

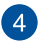

#### **Kamera**

Wbudowana kamera umożliwia wykonywanie zdjęć lub nagrywanie klipów wideo przy użyciu komputera ASUS All-in-One PC wszystko w jednym firmy ASUS.

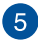

#### **Wskaźnik pracy kamery**

Podczas używania wbudowanej kamery wyświetlany jest wskaźnik pracy kamery.

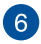

#### **Otwór wentylacyjny**

Otwór wentylacyjny służy do doprowadzania powietrza do komputera PC wszystko w jednym firmy ASUS.

> **WAŻNE!** W celu zapewnienia optymalnego przepływu powietrza otwory wentylacyjne nie mogą być niczym przesłonięte.

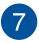

#### **Wskaźnik zasilania**

Ten wskaźnik LED zasilania zaczyna świecić, gdy komputer PC wszystko w jednym firmy ASUS zostanie włączony lub przełączony do trybu uśpienia.

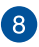

#### **Wskaźnik ładowarki bezprzewodowej (w wybranych modelach)**

Wskaźnik ten wskazuje różne stany ładowarki bezprzewodowej.

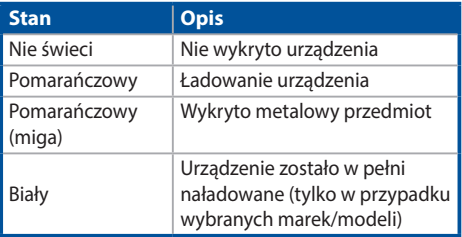

**UWAGA:** Ten wskaźnik LED jest dostępny tylko w wybranych modelach.

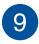

#### **Czytnik kart pamięci**

Ten komputer PC wszystko w jednym jest wyposażony w pojedyncze, wbudowane gniazdo czytnika kart pamięci, które obsługuje formaty kart SD.

### <span id="page-15-0"></span>**Widok z prawej strony**

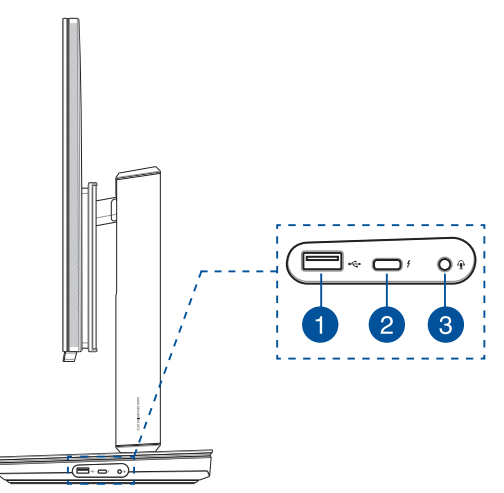

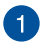

### **Złącze USB 2.0**

USB (Uniwersalna magistrala szeregowa) jest zgodny z urządzeniami USB 2.0 lub USB 1.1, takimi jak klawiatury, urządzenia wskazujące, napędy dyskowe flash, zewnętrzne dyski twarde, głośniki, kamery i drukarki.

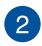

#### **Port USB 3.1 Gen 2 Type-CTM**

Port USB (Uniwersalna magistrala szeregowa) typu C obsługuje szybkość transferu danych do 10 Gb/s.

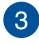

#### **Gniazdo słuchawek / zestawu słuchawkowego / mikrofonu**

To gniazdo to służy do podłączania głośników ze wzmacniaczem lub słuchawek. Można do niego również podłączyć zestaw słuchawkowy lub mikrofon zewnętrzny.

### <span id="page-16-0"></span>**Widok z tyłu**

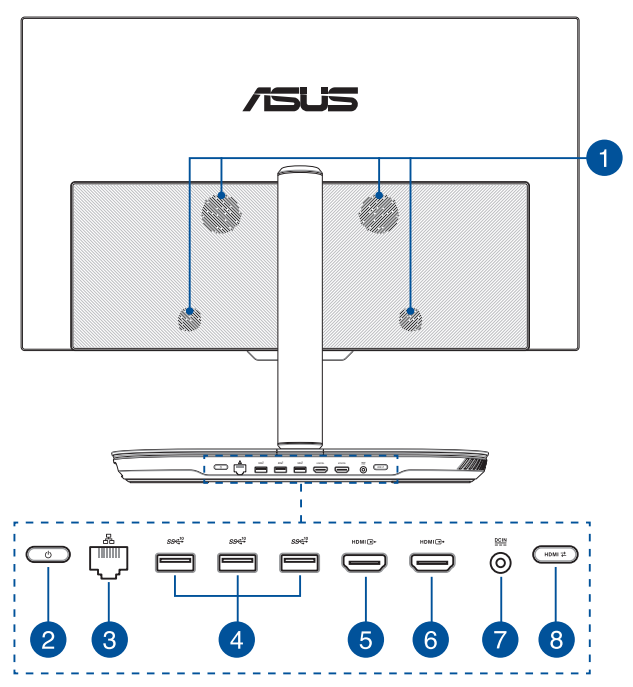

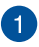

#### **Głośniki Harman Kardon**

Wbudowane głośniki Harman Kardon umożliwiają słyszenie dźwięków z komputera PC wszystko w jednym firmy ASUS. Funkcje audio są sterowane programowo.

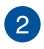

#### **Przycisk zasilania**

Naciśnij ten przycisk, aby włączyć komputer All-in-One PC.

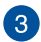

#### **Port LAN**

Ośmio pinowy port LAN RJ-45 obsługuje standardowy kabel Ethernet do połączenia z siecią lokalną.

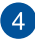

#### **Port USB 3.1 Gen2**

Port USB 3.1 Gen2 (Uniwersalna magistrala szeregowa) obsługuje szybkość transferu danych do 10 Gb/s.

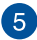

#### **Port wyjścia HDMI**

Gniazdo to umożliwia podłączenie komputera PC wszystko w jednym firmy ASUS do innego zgodnego urządzenia HDMI w celu udostępniania plików lub rozszerzenia ekranu.

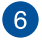

#### **Port wejścia HDMI**

Dzięki temu portowi komputer PC wszystko w jednym firmy ASUS może być używany jako monitor zewnętrzny.

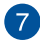

#### **Wejście zasilania**

Dostarczony zasilacz sieciowy przekształca prąd zmienny na prąd stały, który jest używany w tym gnieździe. Zasilanie doprowadzane do tego gniazda służy do zasilania komputera przenośnego ASUS AiO. Aby zapobiec uszkodzeniu komputera przenośnego ASUS AiO, należy używać dostarczonego zasilacza sieciowego.

> **OSTRZEŻENIE!** W czasie używania, adapter zasilania może się nagrzewać. Nie należy przykrywać adaptera i należy trzymać go z dala od ciała.

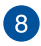

#### **Przycisk przełączania trybu wyświetlania**

Przycisk ten umożliwia przełączanie między trybem komputera PC wszystko w jednym a trybem monitora zewnętrznego.

> **UWAGA:** Funkcja ta jest dostępna tylko wtedy, gdy używany jest port wejścia HDMI i gdy komputer PC wszystko w jednym jest włączony.

### <span id="page-19-0"></span>**Widok z góry**

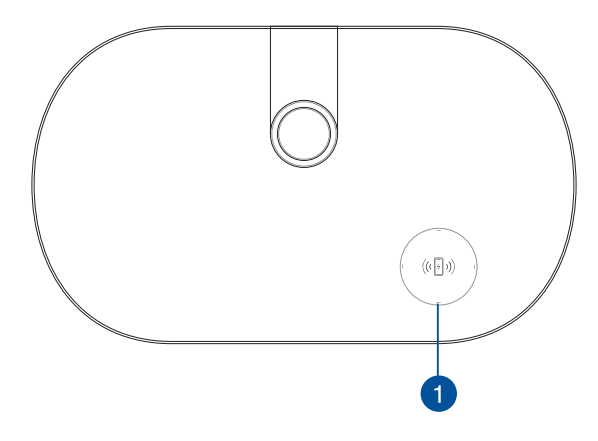

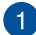

#### **Ładowarka bezprzewodowa**

Ładowarka bezprzewodowa umożliwia ładowanie urządzeń zgodnych z Qi, poprzez umieszczenie urządzenia na ładowarce bezprzewodowej.

# <span id="page-20-0"></span>*Rozdział 2: Używanie ASUS All-in-One PC* **Pozycjonowanie All-in-One PC**

#### 1. Umieść komputer All-in-one PC na płaskiej powierzchni, takiej jak stół lub biurko.

**WAŻNE!** Komputer PC wszystko w jednym firmy ASUS należy regulować przy użyciu obu rąk.

- 2. Położenie ekranu należy dostosować do własnych potrzeb, wykonując poniższe czynności:
	- Dostosuj wysokość ekranu, przesuwając go do góry lub w dół.

**WAŻNE!** Maksymalna wysokość ekranu wynosi 85 mm.

**OSTRZEŻENIE!** Podczas regulacji wysokości NIE WOLNO umieszczać rąk na drodze przesuwania ekranu, aby uniknąć obrażeń ciała.

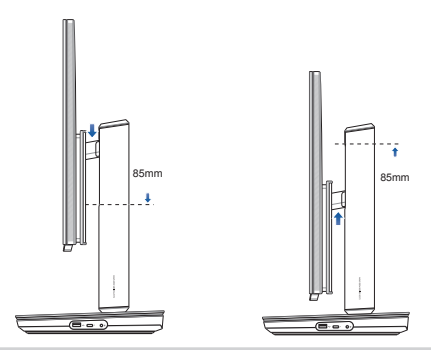

Obróć ekran w prawo lub w lewo.

**Ważne!** Ekran można obrócić tylko o 45° w każdą ze stron.

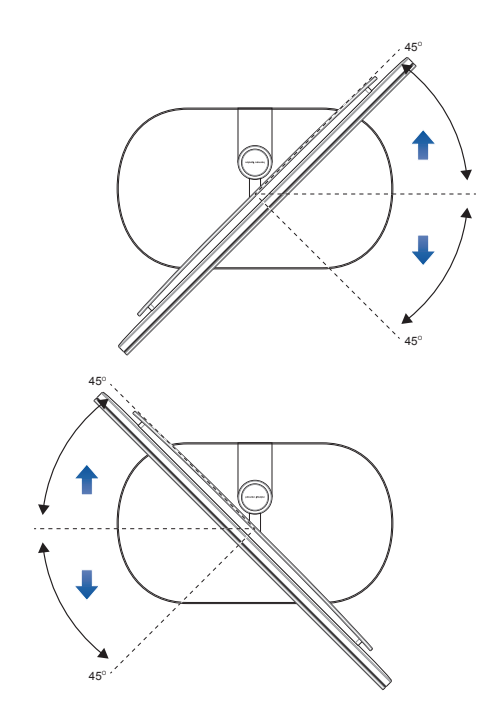

• Przechyl ekran, ustawiając go pod kątem od -5˚ do 15˚.

**WAŻNE!** Ekranu nie należy ustawiać pod kątem spoza zalecanego zakresu, ponieważ może to grozić uszkodzeniem komputera PC wszystko w jednym.

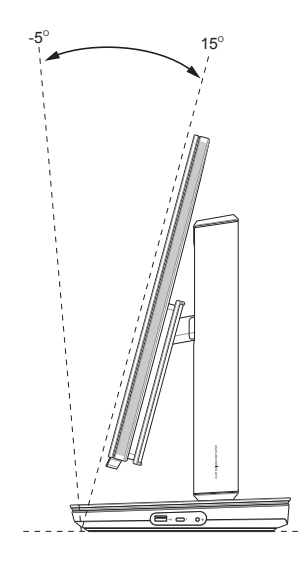

# <span id="page-23-0"></span>**Konfiguracja ASUS All-in-One PC**

**UWAGA:** Rysunki zamieszczone w tej części służą wyłącznie jako odniesienie. Wygląd komputera PC wszystko w jednym firmy ASUS może być inny w zależności od modelu.

### **Podłączanie przewodowej klawiatury i myszy**

Podłącz klawiaturę i mysz do portu USB na panelu tylnym.

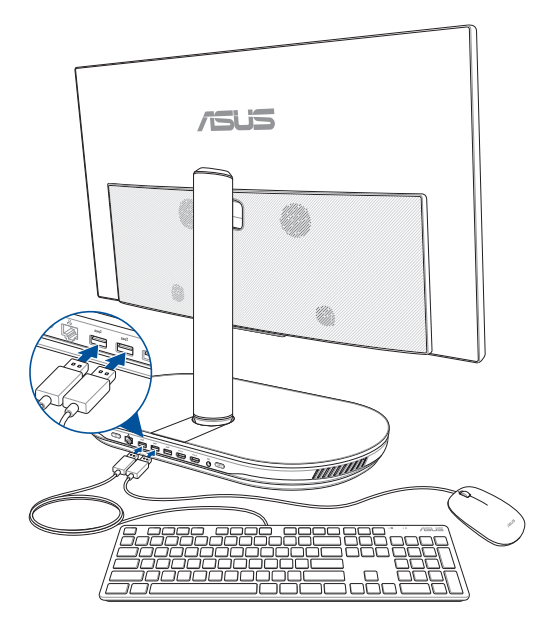

# <span id="page-24-0"></span>**Podłączanie bezprzewodowej klawiatury i myszy (w wybranych modelach)**

1. Zainstaluj baterie w bezprzewodowej klawiaturze i myszy.

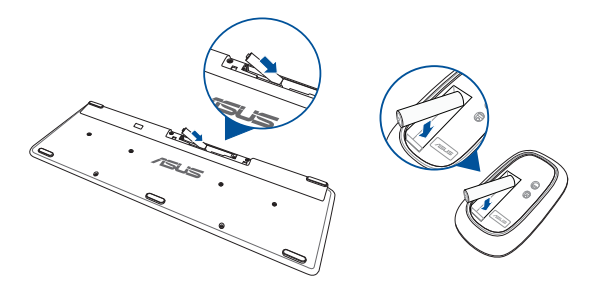

2. Podłącz klucz sprzętowy połączenia bezprzewodowego klawiatury i myszy do portu USB w celu automatycznego sparowania obu urządzeń z komputerem PC wszystko w jednym firmy ASUS.

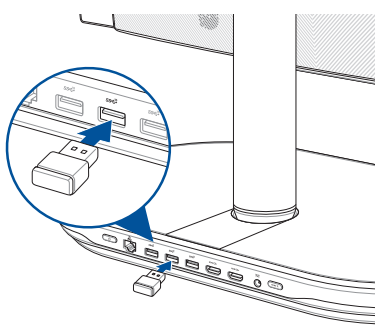

3. Można rozpocząć używanie bezprzewodowej klawiatury i myszy.

### <span id="page-25-0"></span>**Włączanie systemu**

- A. Podłącz przewód zasilający prądu zmiennego do zasilacza.
- B. Podłącz złącze zasilania DC do wejścia zasilania (DC) komputera PC wszystko w jednym firmy ASUS.
- C. Podłącz zasilacz do gniazdka elektrycznego (100 -240 V).
- D. Naciśnij przycisk zasilania.

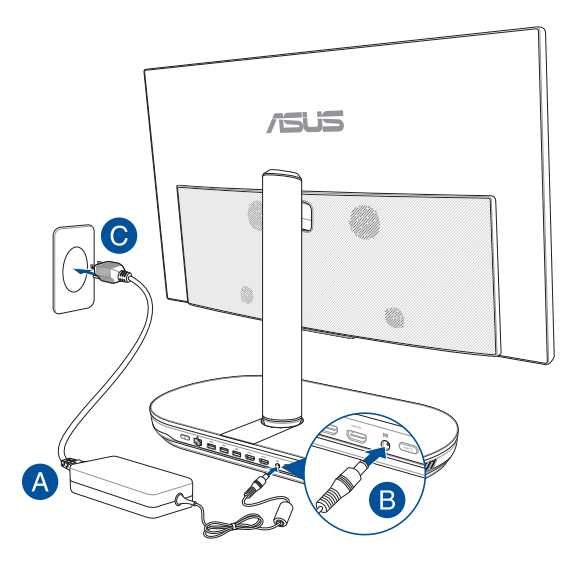

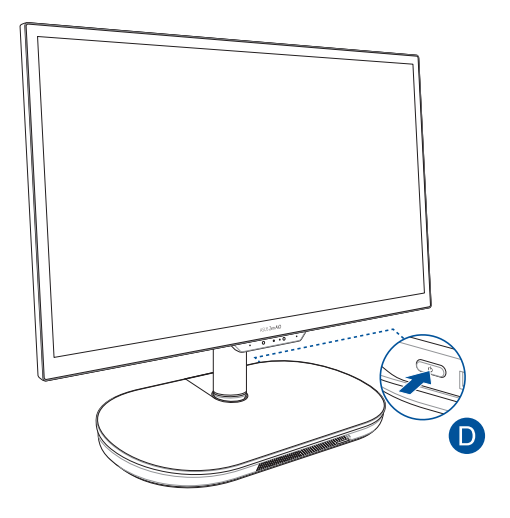

**UWAGI:** Szczegółowe informacje dotyczące wyłączania komputera All-in-One PC, znajdują się w części *Wyłączanie komputera All-in-One PC*.

# <span id="page-27-0"></span>**Używanie ekranu dotykowego (w wybranych modelach)**

Panel ekranu LCD komputera PC wszystko w jednym zapewnia doskonałe właściwości oglądania zdjęć, materiałów wideo i innych plików multimedialnych.

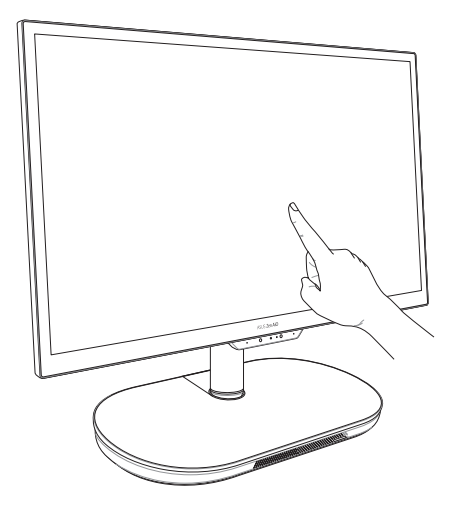

**UWAGA:** Pokazana powyżej ilustracja służy wyłącznie jako odniesienie. Wygląd komputera PC wszystko w jednym może być inny w zależności od modelu.

# <span id="page-28-0"></span>**Używanie gestów panelu ekranu dotykowego (w wybranych modelach)**

**UWAGA:** Przedstawione poniżej zrzuty ekranu służą wyłącznie jako odniesienie. Wygląd panelu ekranu dotykowego może być inny w przypadku danego modelu urządzenia.

Gesty umożliwiają uruchamianie programów i dostęp do ustawień ASUS All-in-One PC. Funkcje te można uaktywnić poprzez użycie gestów ręki na panelu wyświetlacza ASUS All-in-One PC.

#### **Przesunięcie od lewej krawędzi Przesunięcie od prawej**

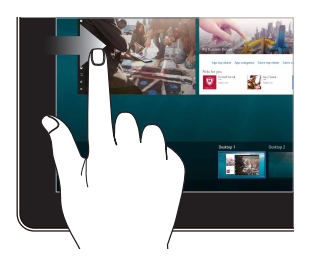

Przesuń palcem od lewej krawędzi ekranu w celu uaktywnienia widoku **Task view (Widok zadań)**.

# **krawędzi**

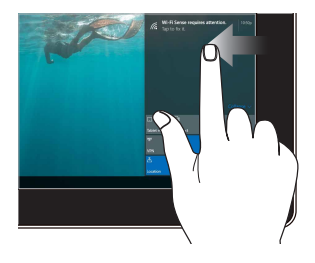

Przesuń palcem od prawej krawędzi ekranu w celu wyświetlenia panelu **Action Center (Centrum akcji)**.

#### **Stuknięcie/Dwukrotne stuknięcie**

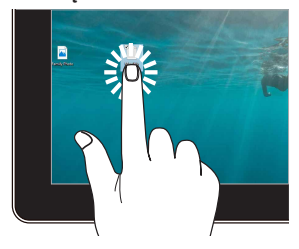

- Stuknij aplikację w celu jej zaznaczenia.
- Stuknij dwukrotnie aplikację w celu jej uruchomienia.

#### **Naciśnięcie i przytrzymanie**

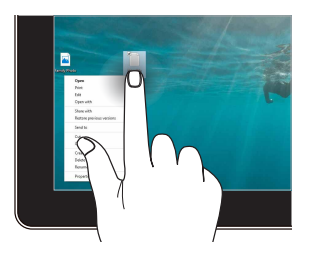

Naciśnij i przytrzymaj, aby wyświetlić menu uaktywniane kliknięciem prawym przyciskiem myszy.

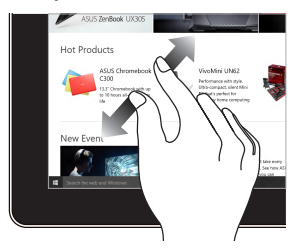

Odsuń od siebie dwa palce na panelu dotykowym.

#### **Powiększenie Zmniejszenie**

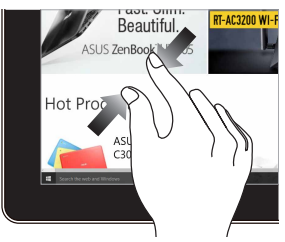

Przysuń do siebie dwa palce na panelu dotykowym.

#### **Przesunięcie palca Przeciągnięcie**

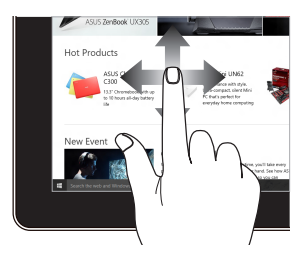

Przesuń palcem, aby przewinąć w górę i w dół oraz przesuń palcem, aby przesunąć ekran w lewo lub w prawo.

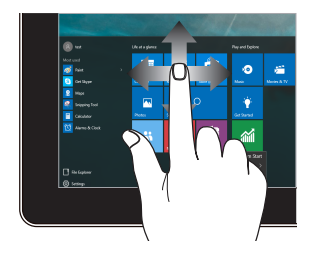

- • Przeciągnij, aby utworzyć ramkę obejmującą zaznaczeniem wiele elementów.
	- Przeciągnij i upuść pozycję, aby przenieść ją do nowej lokalizacji.

# <span id="page-31-0"></span>**Używanie ładowarki bezprzewodowej (w wybranych modelach)**

Aby wykonać ładowanie, umieść urządzenie zgodne z Qi na ładowarce bezprzewodowej. Wyrównaj urządzenie na ładowarce bezprzewodowej i sprawdź wskaźnik ładowarki bezprzewodowej. Aby uzyskać więcej informacji o stanach wskaźnika ładowarki bezprzewodowej, sprawdź część **Konfiguracja sprzętu**.

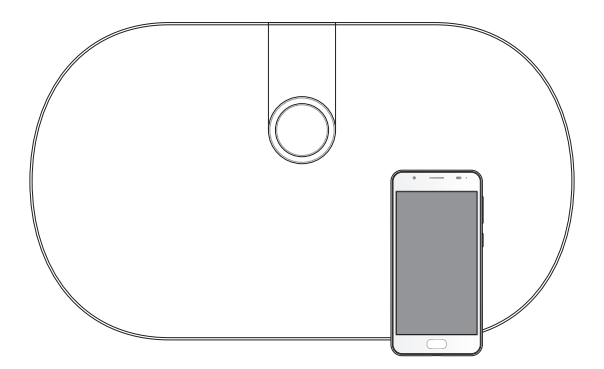

# <span id="page-32-0"></span>*Rozdział 3: Praca z Windows® 10*

# **Pierwsze uruchomienie**

Przy pierwszym uruchomieniu ASUS All-in-One PC, wyświetlany jest szereg ekranów, umożliwiających konfigurację podstawowych ustawień systemu operacyjnego Windows® 10.

W celu pierwszego uruchomienia:

- 1. Włącz komputer. Zaczekaj kilka minut na wyświetlenie ekranu konfiguracji.
- 2. Na ekranie konfiguracji wybierz język, który ma być używany w ASUS All-in-One PC wszystko w jednym.
- 3. Przeczytaj postanowienia licencyjne, a następnie kliknij pozycję **I Accept (Akceptuję)**.
- 4. Wykonaj dalsze instrukcje ekranowe w celu konfiguracji następujących podstawowych elementów:
	- Personalize (Personalizacia)
	- Przejdź do trybu online
	- Ustawienia
	- Twoie konto
- 5. Po skonfigurowaniu podstawowych elementów system Windows® 10 zainstaluje aplikacje i preferowane ustawienia.
- 6. Po zakończeniu procesu konfiguracji wyświetlony zostanie pulpit.

**UWAGA:** Zrzuty ekranu zamieszczone w tym rozdziale mają wyłącznie charakter informacyjny.

# <span id="page-33-0"></span>**Menu Start**

Menu Start to główna brama do programów zainstalowanych na ASUS All-in-One PC, aplikacji systemu Windows®, folderów oraz ustawień.

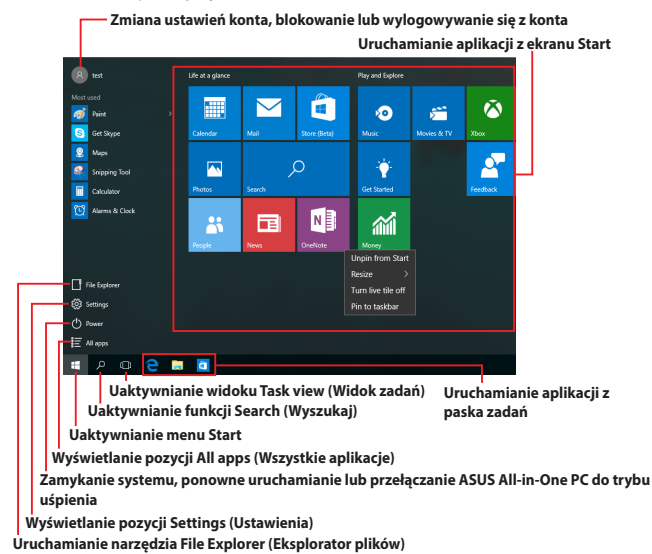

W menu Start można wykonywać poniższe czynności:

- Uruchamianie programów lub aplikacji systemu Windows<sup>®</sup>
- Uruchamianie często używanych programów lub aplikacji<br>systemu Windows®
- Dostosowywanie ustawień ASUS All-in-One PC
- Korzystanie z pomocy dotyczącej systemu operacyjnego<br>Windows
- • Wyłączanie ASUS All-in-One PC
- • Wylogowywanie się <sup>z</sup> systemu Windows lub przełączanie na konto innego użytkownika

## <span id="page-34-0"></span>**Uaktywnianie menu Start**

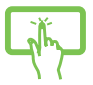

Stuknij przycisk Start  $\Box$  w lewym dolnym rogu pulpitu.

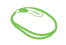

Ustaw wskaźnik myszy nad przyciskiem Start w lewym dolnym rogu pulpitu, a następnie kliknij go.

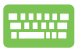

Naciśnij klawisz z logo systemu Windows  $\|\cdot\|$  na klawiaturze.

# **Uruchamianie programów z menu Start**

Jedną z najczęściej wykonywanych czynności w menu Start jest uruchamianie programów zainstalowanych na ASUS All-in-One PC.

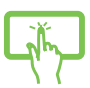

Stuknij program, aby go uruchomić.

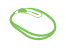

Ustaw wskaźnik myszy nad programem, a następnie kliknij w celu uruchomienia.

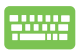

Przejdź między programami za pomocą klawiszy

strzałek. Naciśnij klawisz | w celu

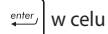

uruchomienia.

**UWAGA:** W celu wyświetlenia listy wszystkich programów i folderów ASUS All-in-One PC w kolejności alfabetycznej należy wybrać pozycję **All apps (Wszystkie aplikacje)** na dole w panelu po lewej stronie ekranu.

# <span id="page-35-0"></span>**Aplikacje systemu Windows®**

Są to aplikacje przypięte do panelu po prawej stronie menu Start i wyświetlane w postaci kafelków w celu zapewnienia łatwego dostępu.

> **UWAGA:** Do pełnego uruchomienia niektórych aplikacji systemu Windows® wymagane jest zalogowanie się do konta Microsoft.

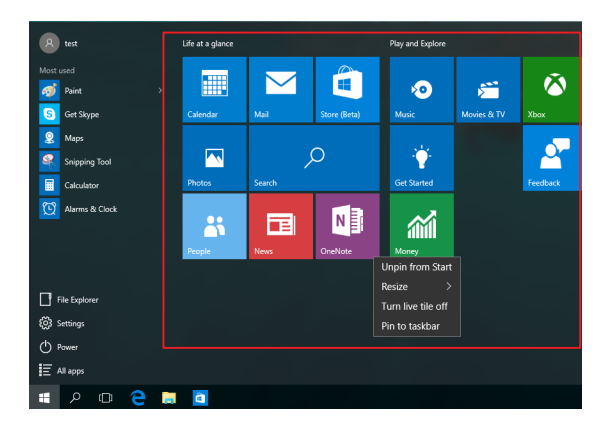

## <span id="page-36-0"></span>**Praca z aplikacjami systemu Windows®**

Za pomocą ekranu dotykowego, myszy lub klawiatury komputera PC wszystko w jednym firmy ASUS można uruchamiać, dostosowywać lub zamykać aplikacje.

### **Uruchamianie aplikacji systemu Windows® z menu Start**

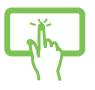

Stuknij aplikację, aby ją uruchomić.

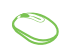

Ustaw wskaźnik myszy nad aplikacją, a następnie kliknij w celu uruchomienia.

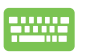

Przejdź między aplikacjami za pomocą klawiszy strzałek.

Naciśnij klawisz  $\vert$   $\vert$   $\vert$   $\vert$  aby uruchomić aplikację.

# **Dostosowywanie aplikacji systemu Windows®**

Poniższe czynności dla menu Start umożliwiają przenoszenie, zmienianie rozmiaru, odpinanie lub przypinanie aplikacji do paska zadań:

#### **Przenoszenie aplikacji**

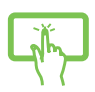

Naciśnij i przytrzymaj aplikację, a następnie przeciągnij ją i upuść w nowej lokalizacji.

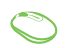

Ustaw wskaźnik myszy nad aplikacją, a następnie przeciągnij ją i upuść w nowej lokalizacji.

### **Zmiana rozmiaru aplikacji**

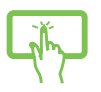

Naciśnij i przytrzymaj aplikację, a następnie stuknij ikonę wybierz rozmiar kafelka aplikacji.

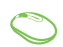

Ustaw wskaźnik myszy nad aplikacją i kliknij ją prawym przyciskiem myszy, a następnie kliknij polecenie **Resize (Zmień rozmiar)** i wybierz rozmiar kafelka aplikacji.

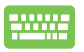

Przejdź do aplikacji za pomocą klawiszy strzałek. Naciśnij klawisz  $\vert \bullet \vert$ , a następnie wybierz polecenie **Resize** 

**(Zmień rozmiar)** i wybierz rozmiar kafelka aplikacji.

### **Odpinanie aplikacji**

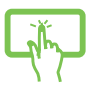

Naciśnij i przytrzymaj aplikację, a następnie stuknij ikonę .

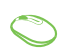

Ustaw wskaźnik myszy nad aplikacją i kliknij ją prawym przyciskiem myszy, a następnie kliknij polecenie **Unpin from Start (Odepnij od menu Start)**.

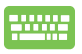

Przejdź do aplikacji za pomocą klawiszy strzałek. Naciśnij

klawisz , a następnie wybierz polecenie **Unpin** 

#### **from Start (Odepnij od menu Start)**.

### **Przypinanie aplikacji do paska zadań**

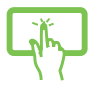

Naciśnij i przytrzymaj aplikację, a następnie stuknij polecenie **Pin to taskbar (Przypnij do paska zadań)**.

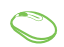

Ustaw wskaźnik myszy nad aplikacją i kliknij ją prawym przyciskiem myszy, a następnie kliknij polecenie **Pin to taskbar (Przypnij do paska zadań)**.

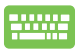

Przejdź do aplikacji za pomocą klawiszy strzałek. Naciśnij klawisz  $\vert \cdot \vert$ , a następnie wybierz polecenie **Pin to** 

**taskbar (Przypnij do paska zadań)**.

### **Przypinanie kolejnych aplikacji do menu Start**

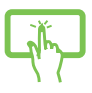

W pozycji **All apps (Wszystkie aplikacje)** naciśnij i przytrzymaj aplikację, którą chcesz dodać do menu Start, a następnie stuknij polecenie **Pin to Start (Przypnij do menu Start)**.

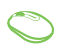

W pozycji **All apps (Wszystkie aplikacje)** ustaw wskaźnik myszy nad aplikacją, którą chcesz dodać do menu Start i kliknij ją prawym przyciskiem myszy, a następnie kliknij polecenie **Pin to Start (Przypnij do menu Start).** 

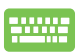

W pozycji **All apps (Wszystkie aplikacje)** naciśnij

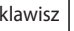

klawisz  $\vert$   $\vert$   $\vert$  dla aplikacji, którą chcesz dodać do

menu Start, a następnie wybierz polecenie **Pin to Start (Przypnij do menu Start)**.

# <span id="page-39-0"></span>**Widok zadań**

Za pomocą funkcji widoku zadań można przełączać szybko między otwartymi aplikacjami i programami, a także pulpitami.

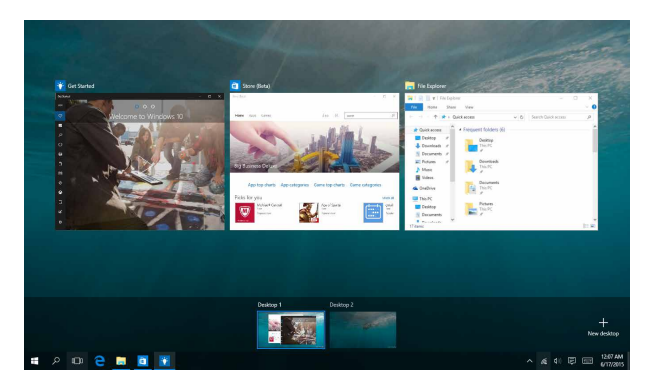

### **Uaktywnianie widoku zadań**

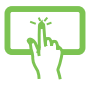

Stuknij ikonę  $\Box$  na pasku zadań lub przesuń palcem od lewej krawędzi ekranu.

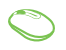

Ustaw wskaźnik myszy nad ikoną **D** na pasku zadań i kliknij ją.

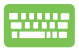

Naciśnij klawisze  $\left| \bullet \right| = \left| \bullet \right|$  na klawiaturze.

# <span id="page-40-0"></span>**Funkcja Snap (Przyciąganie)**

Funkcja Snap (Przyciąganie) umożliwia wyświetlanie aplikacji obok siebie w celu ułatwienia ich obsługi i przełączania.

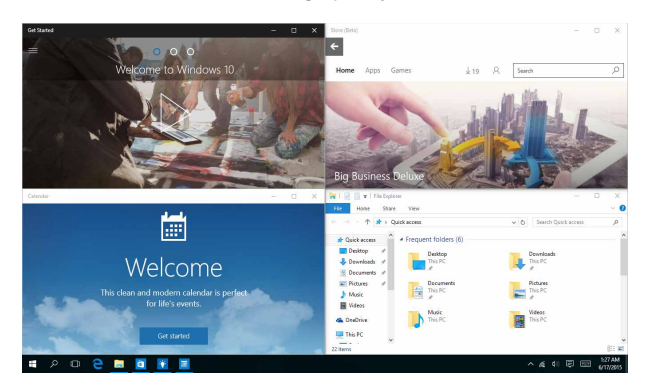

# **Punkty aktywne funkcji Snap (Przyciąganie)**

Można przeciągać aplikacje i upuszczać je w tych punktach aktywnych w celu przyciągnięcia.

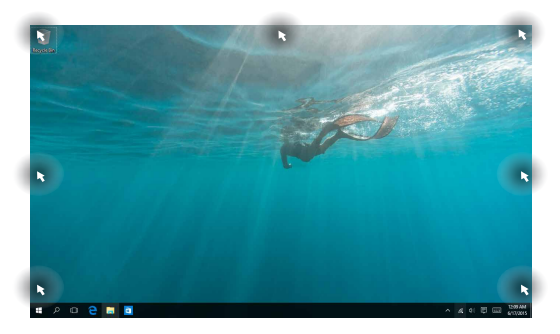

### **Używanie funkcji Snap (Przyciąganie)**

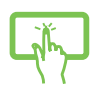

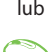

- 1. Uruchom aplikację, którą chcesz przyciągnąć.
- 2. Przeciągnij pasek tytułu aplikacji i upuść aplikację przy krawędzi ekranu w celu przyciągnięcia.
- 3. Uruchom inną aplikację i powtórz powyższe czynności w celu jej przyciągnięcia.

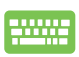

- 1. Uruchom aplikację, którą chcesz przyciągnąć.
- 2. Naciśnij i przytrzymaj klawisz  $\|\cdot\|$ , a następnie użyj klawiszy strzałek, aby przyciągnąć aplikację.
- 3. Uruchom inną aplikację i powtórz powyższe czynności w celu jej przyciągnięcia.

# <span id="page-42-0"></span>**Centrum akcji**

W panelu Action Center (Centrum akcji) wyświetlane są powiadomienia różnych aplikacji, którymi można zarządzać w jednym miejscu. W dolnej części znajduje się ponadto przydatna sekcja Quick Actions (Szybkie akcje).

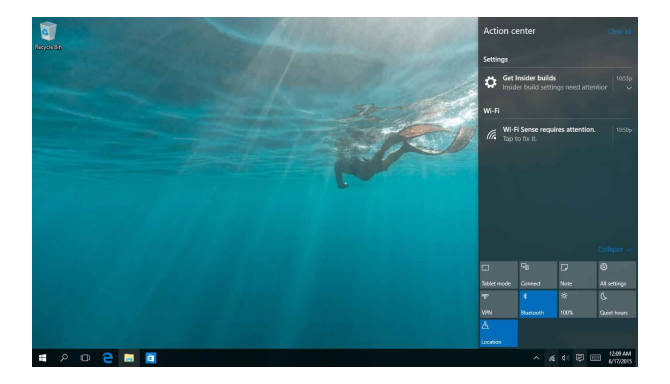

### **Wyświetlanie panelu Action Center (Centrum akcji)**

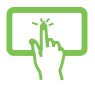

Kliknij ikonę (見 na pasku zadań lub przesuń palcem od prawej krawędzi ekranu.

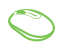

Ustaw wskaźnik myszy nad ikoną **見** na pasku zadań i kliknij ją.

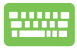

Naciśnij klawisze  $\|\cdot\|$  +  $\|$  na klawiaturze.

# <span id="page-43-0"></span>**Inne skróty klawiaturowe**

Z wykorzystaniem klawiatury, można także używać następujących skrótów, pomocnych w uruchamianiu aplikacji i nawigacji w Windows® 10.

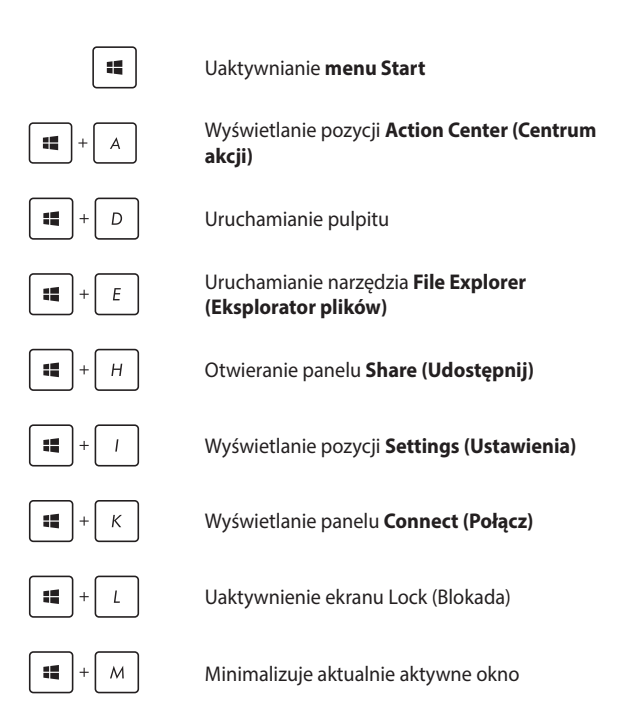

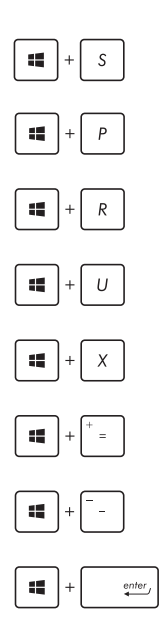

Uaktywnianie funkcji **Search (Wyszukaj)**

Wyświetlanie panelu **Project (Projekt)**

Otwieranie okna **Run (Uruchom)**

Otwieranie **Ease of Access Center (Centrum ułatwień dostępu)**

Otwieranie menu kontekstowego przycisku Start

Uruchamianie ikony lupy i powiększanie ekranu

Powiększanie ekranu

Otwieranie **Narrator Settings (Ustawienia narratora)**

# <span id="page-45-0"></span>**Podłączanie do sieci bezprzewodowej**

# **Wi-Fi**

Dostęp do poczty e-mail, surfowanie w Internecie i współdzielenie aplikacji przez strony sieci społecznościowych, z użyciem połączenia Wi-Fi ASUS All-in-One PC.

### **Łączenie z siecią Wi-Fi**

W celu połączenia ASUS All-in-One PC z siecią Wi-Fi należy wykonać poniższe czynności:

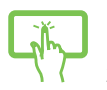

- 1. Wybierz ikonę **z z paska zadań.**
- 2. Wybierz ikonę , aby włączyć sieć Wi-Fi.

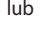

- 3. Wybierz punkt dostępowy z listy dostępnych połączeń Wi-Fi.
- 4. Wybierz pozycję **Connect (Połącz)** w celu nawiązania połączenia z siecią.

**UWAGA:** W celu uaktywnienia połączenia Wi-Fi, może się pojawić polecenie wprowadzenia klucza zabezpieczenia.

# <span id="page-46-0"></span>**Bluetooth**

Użyj technologii Bluetooth, aby usprawnić bezprzewodowy transfer danych z innymi urządzeniami z obsługą Bluetooth.

### **Parowanie z innymi urządzeniami z obsługą Bluetooth**

Aby włączyć transfer danych, konieczne jest sparowanie ASUS All-in-One PC z innymi urządzeniami z obsługą Bluetooth. Aby połączyć urządzenia, należy wykonać poniższe czynności:

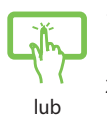

- 1. Wyświetl pozycję **Settings (Ustawienia)** z menu Start.
- 2. Wybierz pozycję **Devices (Urządzenia)**, a następnie wybierz pozycję **Bluetooth**, aby wyszukać urządzenia z obsługą funkcji Bluetooth.
- 
- 3. Wybierz urządzenie z listy. Porównaj hasło w ASUS All-in-One PC z hasłem wysłanym do wybranego urządzenia. Jeżeli hasła te pasują do siebie, wybierz pozycję **Yes (Tak)**, aby pomyślnie sparować ASUS All-in-One PC z danym urządzeniem.

**UWAGA:** W przypadku niektórych urządzeń z obsługą Bluetooth może zostać wyświetlona prośba o wprowadzenie hasła dla ASUS All-in-One PC.

# <span id="page-47-0"></span>**Podłączanie do sieci przewodowej**

Przy użyciu portu LAN w ASUS All-in-One PC możliwe jest także podłączenie do sieci przewodowej, np. sieci LAN lub internetowego połączenia szerokopasmowego.

> **UWAGA:** W celu uzyskania szczegółowych informacji, należy skontaktować się z dostawcą usług internetowych (ISP), bądź z administratorem sieci, aby uzyskać pomoc w zakresie konfiguracji połączenia internetowego.

Aby skonfigurować ustawienia, należy wykonać poniższe czynności.

**WAŻNE!** Przed wykonaniem poniższych czynności należy upewnić się, że port LAN w ASUS All-in-One PC połączony jest do sieci LAN przy użyciu przewodu sieciowego.

## **Konfiguracja połączenia sieciowego z dynamicznym adresem IP/PPPoE**

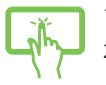

- 1. Wyświetl pozycję **Settings (Ustawienia)**.
- 2. Wybierz pozycję **Network & Internet (Sieć i Internet)**.

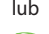

- 3. Wybierz kolejno pozycje **Ethernet > Network and Sharing Center (Centrum sieci i udostępniania)**.
- 4. Wybierz sieć LAN, a następnie wybierz pozycję **Properties (Właściwości)**.
- 5. Wybierz pozycję **Internet Protocol Version 4(TCP/ IPv4) [Protokół internetowy w wersji 4 (TCP/ IPv4)]**, a następnie wybierz pozycję **Properties (Właściwości)**.
- 6. Wybierz opcję **Obtain an IP address automatically (Uzyskaj adres IP automatycznie)**, a następnie wybierz przycisk **OK**.

**UWAGA:** Wykonaj dalsze czynności, jeżeli używasz połączenia PPPoE.

- <span id="page-48-0"></span>7. Wróć do okna **Network and Sharing Center (Centrum sieci i udostępniania)**, a następnie wybierz pozycję **Set up a new connection or network (Skonfiguruj nowe połączenie lub nową sieć)**.
- 8. Wybierz pozycję **Connect to the Internet (Połącz z Internetem)**, a następnie wybierz przycisk **Next (Dalej)**.
- 9. Wybierz pozycję **Broadband (PPPoE) [Połączenie szerokopasmowe (PPPoE)]**.
- 10. Wpisz nazwę użytkownika, hasło oraz nazwę połączenia, a następnie wybierz przycisk **Connect (Połącz)**.
- 11. Wybierz przycisk **Close (Zamknij)**, aby zakończyć konfigurację.
- 12. Wybierz ikonę **11 ma pasku zadań, a następnie** wybierz utworzone właśnie połączenie.
- 13. Wpisz nazwę użytkownika i hasło, a następnie wybierz przycisk **Connect (Połącz)**, aby uzyskać połączenie internetowe.

### **Konfiguracja połączenia sieciowego ze statycznym adresem IP**

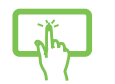

1. Powtórz czynności 1 - 5 opisane w rozdziale *Konfiguracja połączenia sieciowego z dynamicznym adresem IP/PPPoE*.

```
lub
```
- 2 Kliknij **Use the following IP address (Użyj następującego adresu IP)**.
- 3. Wprowadź dane uzyskane od swojego dostawcy usług: adres IP, maskę podsieci i domyślną bramę.
- 4. W razie potrzeby możesz również wprowadzić preferowany adres serwera DNS oraz alternatywany adres serwera DNS, a następnie naciśnij przycisk **OK.**

# <span id="page-49-0"></span>**Wyłączanie ASUS All-in-One PC**

Aby wyłączyć ASUS All-in-one PC należy wykonać jedną z następujacych czynności:

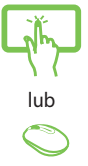

- Uaktywnij menu Start, a następnie wybierz kolejno pozycje > **Shut down (Zamknij system)** w celu normalnego wyłączenia.
	- Na ekranie logowania wybierz kolejno pozycje

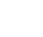

> **Shut down (Zamknij system)**.

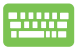

Naciśnij klawisze  $\vert$  alt  $\vert \cdot \vert$  <sup>[4]</sup> w celu

wyświetlenia okna Shut Down Windows (Zamykanie systemu Windows). Wybierz z listy rozwijanej polecenie **Shut down (Zamknij system)**, a następnie wybierz przycisk **OK**.

Jeśli komputer ASUS All-in-One PC nie odpowiada, naciśnij i przytrzymaj przycisk zasilania przez co najmniej cztery (4) sekundy, aż do wyłączenia komputera ASUS All-in-One PC.

# <span id="page-50-0"></span>**Przełączanie ASUS All-in-One PC do trybu uśpienia**

Aby przełączyć ASUS All-in-one PC do trybu uśpienia:

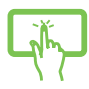

Uaktywnij menu Start, a następnie wybierz kolejno pozycje > **Sleep (Uśpij)** w celu przełączenia ASUS All-in-one PC do trybu uśpienia.

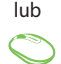

Na ekranie logowania wybierz kolejno pozycje > **Sleep (Uśpij)**.

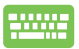

Naciśnij klawisze  $\int$  alt  $\left|+\int^{t_4} w$  celu wyświetlenia okna Shut Down Windows (Zamykanie systemu

Windows). Wybierz z listy rozwijanej polecenie **Sleep (Uśpij)**, a następnie wybierz przycisk **OK**.

**UWAGA:** Aby przełączyć ASUS All-in-one PC do trybu uśpienia, można także nacisnąć raz przycisk zasilania.

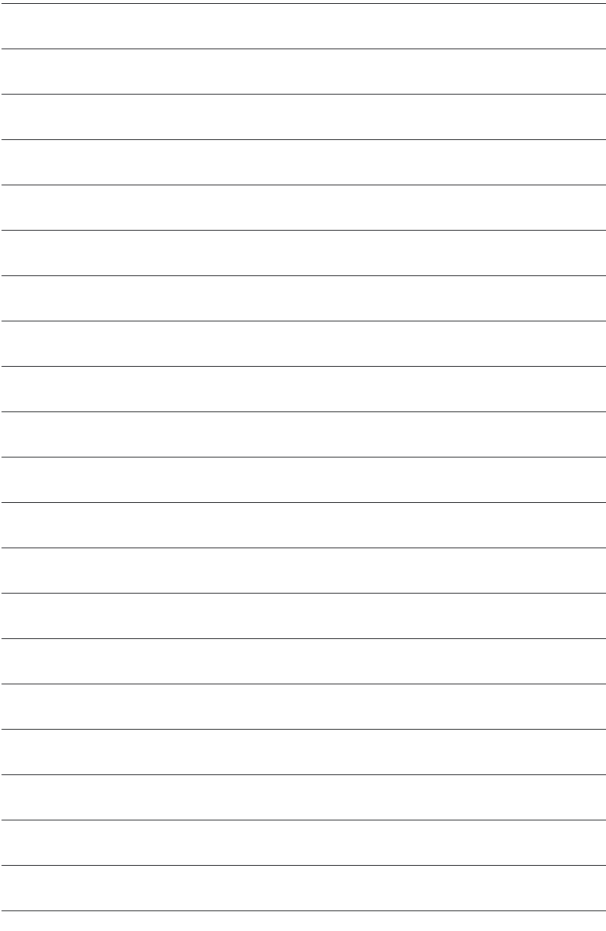

# <span id="page-52-0"></span>*Rozdział 4: Przywracanie systemu*

# **Przechodzenie do konfiguracji BIOS**

BIOS (Podstawowy system wejścia i wyjścia) przechowuje ustawienia sprzętowe systemu, wymagane do uruchomienia systemu w komputerze PC.

W normalnych okolicznościach, domyślne ustawienia BIOS mają zastosowanie do większości warunków i zapewniają optymalne działanie. Nie należy zmieniać domyślnych ustawień BIOS, poza następującymi okolicznościami:

- Podczas uruchamiania systemu na ekranie wyświetla się komunikat błędu z żądaniem uruchomienia programu konfiguracji BIOS.
- Zanstalowany został nowy komponent systemu, wymagający dalszych ustawień BIOS lub aktualizacji.

**OSTRZEŻENIE!** Nieodpowiednie ustawienia BIOS mogą spowodować niestabilność lub awarię uruchamiania. Zdecydowanie zalecamy, aby zmieniać ustawienia BIOS przez przeszkolony personel serwisu.

# **Szybkie przechodzenie do BIOS**

Aby uzyskać dostęp do systemu BIOS:

- Przy wyłaczonym komputerze PC wszystko w jednym naciśnii przycisk zasilania na co najmniej cztery (4) sekundy w celu uzyskania bezpośredniego dostępu do systemu BIOS.
- Naciśnij przycisk zasilania, aby włączyć komputer PC wszystko w jednym, a następnie naciśnij klawisz <F2> lub <Del> w czasie trwania testu POST.

**UWAGA:** POST (Autotest podczas włączania zasilania) to seria sterowanych programowo testów diagnostycznych, uruchamianych podczas włączania komputera PC wszystko w jednym.

# <span id="page-53-0"></span>**Przywracanie systemu**

Użycie opcji przywracania ASUS All-in-One PC, umożliwia przywrócenie systemu do jego oryginalnego stanu lub odświeżenie ustawień w celu poprawienia działania.

#### **WAŻNE!**

- **•**  Przed rozpoczęciem w ASUS All-in-One PC jakichkolwiek opcji przywracania, należy wykonać kopię zapasową wszystkich danych.
- Aby uniknąć utraty danych należy zapisać wszystkie ważne, dostosowane ustawienia, takie jak ustawienia sieci, nazwy użytkownika i hasła.
- Przed ponownym uruchomieniem systemu należy się upewnić, że ASUS All-in-One PC jest podłączony do źródła zasilania.

Windows<sup>®</sup> 10 umożliwia wykonanie następujących opcji przywracania:

**• Keep my files (Zachowaj pliki)** - Ta opcja umożliwia odświeżenie ASUS All-in-One PC, bez zmiany plików osobistych (zdjęcia, muzyka, wideo, dokumenty).

Używając tej opcji, użytkownik może przywrócić domyślne ustawienia ASUS All-in-One PC i usunąć inne zainstalowane aplikacie.

- **• Remove everything (Usuń wszystko)** Ta opcja resetuje ASUS All-in-One PC do jego ustawień fabrycznych. Przed uruchomieniem tej opcji należy wykonać kopię zapasową swoich danych.
- **• Go back to an earlier build (Przywróć wcześniejszą wersję)** opcja ta umożliwia przywrócenie wcześniejszej wersji. Z opcji tej można skorzystać, jeśli aktualna wersja nie jest odpowiednia.
- <span id="page-54-0"></span>**• Advanced startup (Zaawansowane uruchamianie)**- Użycie tej opcji, pozwala na wykonanie innych zaawansowanych opcji przywracania ASUS All-in-One PC, takich jak:
	- Użycie do uruchomienia ASUS All-in-One PC napędu USB, połączenia sieciowego lub płyty DVD przywracanie **Windows**
	- Użycie funkcji **Troubleshoot (Rozwiązywanie błędów)** do włączenia dowolnych, zaawansowanych opcji przywracania: System Restore (Przywracanie systemu), System Image Recovery (Przywracanie obrazu systemu), Startup Repair (Naprawa uruchamiania), Command Prompt (Wiersz poleceń), UEFI Firmware Settings (Ustawienia firmware UEFI), Startup Settings (Ustawienia uruchamiania).

# **Wykonywanie procedury odzyskiwania**

Sprawdź następujące czynności, aby uzyskać dostęp i używać jednej z dostępnych opcji przywracania dla ASUS All-in-One PC.

1. Wyświetl pozycję **Settings (Ustawienia)** i wybierz pozycję **Update and security (Aktualizacje i zabezpieczenia).**

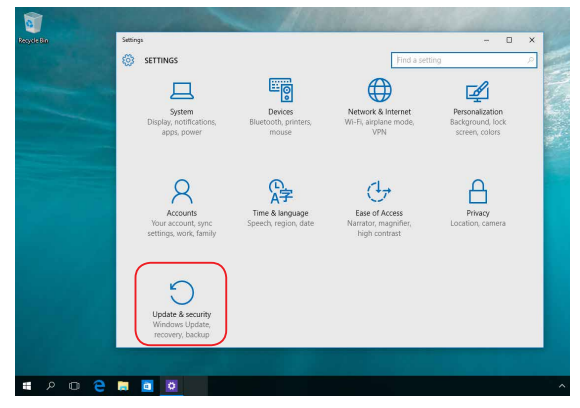

2. W pozycji **Update and security (Aktualizacje i zabezpieczenia)**  wybierz pozycję **Recovery (Odzyskiwanie)**, a następnie wybierz żądaną opcję odzyskiwania.

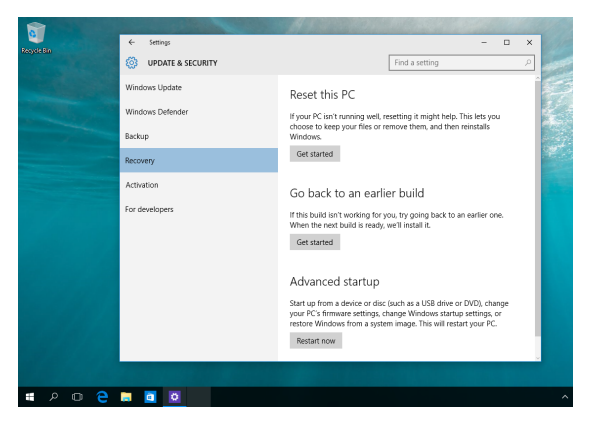

# <span id="page-56-0"></span>*Załączniki*

# **Uwagi**

# **Oświadczenie o zgodności z przepisami FederalCommunications Commission (FCC)**

To urządzenie zostało poddane testom i uznane za spełniające wymogi dla urządzeń cyfrowych klasy B, zgodnie z częścią 15 zasad FCC. Ograniczenia te zostały opracowane w celu zapewnienia ochrony przed szkodliwymi zakłóceniami w instalacjach domowych. Urządzenie to wytwarza, używa i może emitować promieniowanie o częstotliwości fal radiowych i jeśli zostanie zainstalowane lub eksploatowane niezgodnie z zaleceniami, może powodować zakłócenia w łączności radiowej. Nie ma jednak gwarancji, że zakłócenia nie wystąpią w przypadku określonej instalacji. Jeśli urządzenie to jest źródłem zakłóceń sygnału radiowego lub telewizyjnego (co można sprawdzić przez włączenie i wyłączenie tego urządzenia), należy spróbować wyeliminować zakłócenia, korzystając z poniższych metod:

- Zmiana orientacji lub położenia anteny odbiorczej.
- Zwiększenie odległości między urządzeniem a odbiornikiem.
- Podłączenie sprzętu do gniazda zasilania w innym obwodzie niż ten, do którego podłączony jest odbiornik.
- Skontaktowanie się z dostawcą lub doświadczonym technikiem radiowo/telewizyjnym w celu uzyskania pomocy.

<span id="page-57-0"></span>Zmiany lub modyfikacje wykonane bez wyraźnego pozwolenia przez stronę odpowiedzialną za zgodność, mogą spowodować pozbawienie użytkownika prawa do używania tego urządzenia.

Urządzenie to jest zgodne z częścią 15 zasad FCC. Jego działanie podlega następującym dwóm warunkom: (1) Urządzenie to nie może powodować zakłóceń; (2) Urządzenie to musi przyjmować wszelkie odebrane zakłócenia, z uwzględnieniem zakłóceń, które mogą powodować niepożądane działanie.

Używanie tego urządzenia powinno być ograniczone do użytku wewnątrz pomieszczeń, gdy działa ono w zakresie częstotliwości 5,15 do 5,25 GHz.

# **Ostrzeżenie dotyczące ekspozycji RF**

Urządzenie to musi zostać zainstalowane i być obsługiwane zgodnie z dostarczonymi instrukcjami, a anteny stosowane z tym nadajnikiem muszą zostać zainstalowane w odległości co najmniej 20 cm od wszystkich osób, a także nie mogą współwystępować ani działać w połączeniu z inną anteną lub nadajnikiem. W celu zapewnienia zgodności z wymaganiami dotyczącymi ekspozycji na fale radiowe użytkownicy i instalatorzy muszą posiadać instrukcje instalacji anteny oraz informacje o warunkach działania nadajnika.

> **WAŻNE!** Użytkowanie na zewnątrz pomieszczeń w paśmie częstotliwości 5,15–5,25 GHz jest zabronione. Urządzenie to nie obsługuje sieci typu Ad-Hoc w paśmie częstotliwości 5250–5350 i 5470–5725 MHz.

**OSTRZEŻENIE:** Jakiekolwiek zmiany lub modyfikacje wykonane bez wyraźnego pozwolenia producenta tego urządzenia spowodują pozbawienie użytkownika prawa do jego używania.

# <span id="page-58-0"></span>**Kanał operacji bezprzewodowych dla różnych domen**

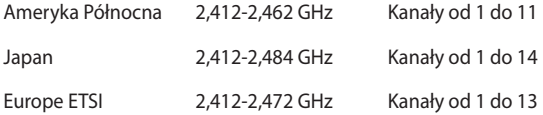

### **Ostrzeżenie znaku CE**

To jest produkt klasy B, produkt ten może powodować zakłócenia radiowe w instalacjach domowych, po ich wystąpieniu użytkownik może podjąć odpowiednie działania zmierzające do ich usunięcia.

# $\epsilon$

W krajach wymienionych w tabeli działanie sieci Wi-Fi w paśmie 5150–5350 MHz powinno być ograniczone wyłącznie do pomieszczeń:

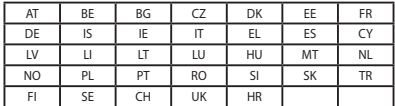

### **NIE WOLNO DEMONTOWAĆ Gwarancja nie obejmuje produktów, które były demontowane przez użytkowników**

# **Ostrzeżenie dotyczące baterii litowo-jonowej**

**OSTRZEŻENIE**: Nieprawidłowa wymiana może spowodować jej wybuch. Baterię można wymienić na baterię tego samego lub zamiennego typu, zalecanego przez producenta. Zużyte baterie należy utylizować zgodnie z instrukcjami producenta.

# **Nie należy narażać na oddziaływanie płynów**

NIE NALEŻY narażać na oddziaływanie płynów lub używać w pobliżu płynów, na deszczu lub w wilgotnych miejscach. Ten produkt nie jest wodoodporny lub olejoodporny.

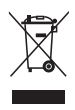

Ten symbol przekreślonego kosza oznacza, że tego produktu (urządzenie elektryczne, elektroniczne i bateria pastykowa zawierająca rtęć) nie można wyrzucać razem ze śmieciami miejskimi. Sprawdź lokalne przepisy dotyczące utylizacji produktów elektronicznych.

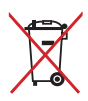

NIE NALEŻY wyrzucać baterii do śmieci miejskich. Symbol przekreślonego kosza na kółkach oznacza, że baterii nie należy umieszczać razem ze śmieciami miejskimi.

# <span id="page-60-0"></span>**REACH**

Zgodnie z rozporządzeniem REACH (Rejestracja, ocena, autoryzacja i ograniczenie środków chemicznych), publikujemy informacje o środkach chemicznych w naszych produktach, na stronie internetowej ASUS REACH pod adresem http://csr.asus.com/english/REACH.htm.

## **Zgodność i deklaracja zgodności z ogólnoświatowymi przepisami ochrony środowiska**

Firma ASUS wprowadza koncepcje ekologii podczas projektowania i produkcji produktów, a także zapewnia, że na każdym etapie cyklu żywotności produktu ASUS, będzie on zgodny z ogólnoświatowymi przepisami ochrony środowiska. Dodatkowo, ASUS udostępnia odpowiednie informacje, w oparciu o wymagania przepisów.

Sprawdź stronę sieci web http://csr.asus.com/english/Compliance.htm w celu uzyskania informacji opracowanych w oparciu o wymagania przepisów, z którymi są zgodne produkty ASUS:

**Japońskie deklaracje materiałowe JIS-C-0950 EU REACH SVHC**

**Koreańskie przepisy RoHS**

# **Recycling ASUS/Usługi zwrotu**

Programy recyklingu i zwrotu ASUS wiążą się z naszym dążeniem do zapewnienia zgodności z najwyższymi wymaganiami dotyczącymi ochrony środowiska. Wierzymy w celowość dostarczania rozwiązań, umożliwiających recykling naszych produktów, baterii, innych komponentów oraz materiałów pakujących. Szczegółowe informacje dotyczące recyklingu w różnych regionach, można uzyskać pod adresem http://csr.asus.com/english/Takeback.htm.

## <span id="page-61-0"></span>**Uwaga dotycząca powłoki**

**WAŻNE!** Aby zapewnić izolację elektryczną i zachować bezpieczeństwo elektryczne, zastosowano powłokę w celu izolacji urządzenia, oprócz miejsc lokalizacji portów We/Wy.

### **Zapobieganie utracie słuchu**

Aby zapobiec możliwej utracie słuchu, nie należy słuchać zbyt długo przy wysokim poziomie głośności.

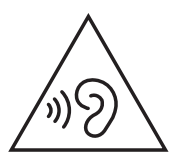

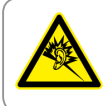

A pleine puissance, l'écoute prolongée du baladeur peut endommager l'oreille de l'utilisateur.

### <span id="page-62-0"></span>**Produkt zgodny z ENERGY STAR**

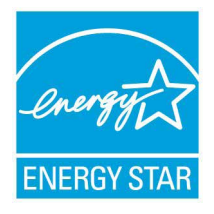

ENERGY STAR to wspólny program Agencji Ochrony Środowiska USA i Departamentu Energii USA, pomagający w uzyskaniu oszczędności i chroniący środowisko naturalne, poprzez promowanie produktów i działań efektywnych energetycznie.

Wszystkie produkty ASUS z logo ENERGY STAR, są zgodne ze standardem ENERGY

STAR, a funkcja zarządzania energią jest włączona domyślnie. Monitor i komputer sa automatycznie ustawiane na uruchomienie trybu uspienia po 10 i 30 minutach braku aktywnosci u0ytkownika. W celu wybudzenia komputera, kliknij myszą lub naciśnij dowolny przycisk na klawiaturze.

Szczegółowe informacje dotyczące zarządzania energią i wynikające z niego korzyści dla środowiska, można uzyskać pod adresem http://www.energystar.gov/powermanagement. Dodatkowo, szczegółowe informacje dotyczące możliwości przyłączenia do programu ENERGY STAR, można uzyskać pod adresem http://www. energystar.gov.

> **UWAGA:** Program Energy Star NIE jest obsługiwany w produktach działajacych na bazie systemów Freedos i Linux.

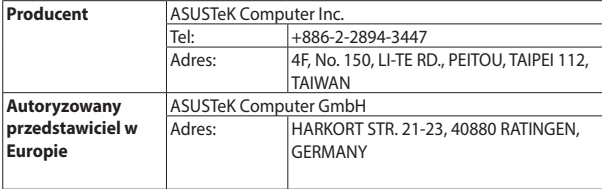